# Riavvio e ripristino delle impostazioni predefinite di fabbrica su WAP371  $\overline{a}$

## Obiettivo

Il ripristino predefinito cancella tutte le impostazioni di configurazione modificate dall'utente e ripristina le impostazioni originali del dispositivo. Ciò può essere utile se si perde la password di un dispositivo e si desidera riottenere l'accesso.

Nota: Si consiglia di salvare una copia di backup della configurazione prima di iniziare questo processo. Per ulteriori informazioni, fare riferimento a Download/Backup Configuration sul WAP 371.

L'esecuzione di un riavvio riavvia il dispositivo con una configurazione salvata.

L'obiettivo di questo articolo è mostrare come ripristinare le impostazioni predefinite e come riavviare un punto di accesso wireless WAP371.

## Dispositivi interessati

·WAP371

## Versione del software

•1.0.1.5

## Ripristina valori predefiniti

Esistono due modi per ripristinare la configurazione predefinita del punto di accesso:

·Ripristino hardware

· Ripristino con l'utility di configurazione Web

## Ripristino hardware

Passaggio 1. Premere il pulsante Reset per circa dieci secondi con un pin posizionato sul retro del dispositivo.

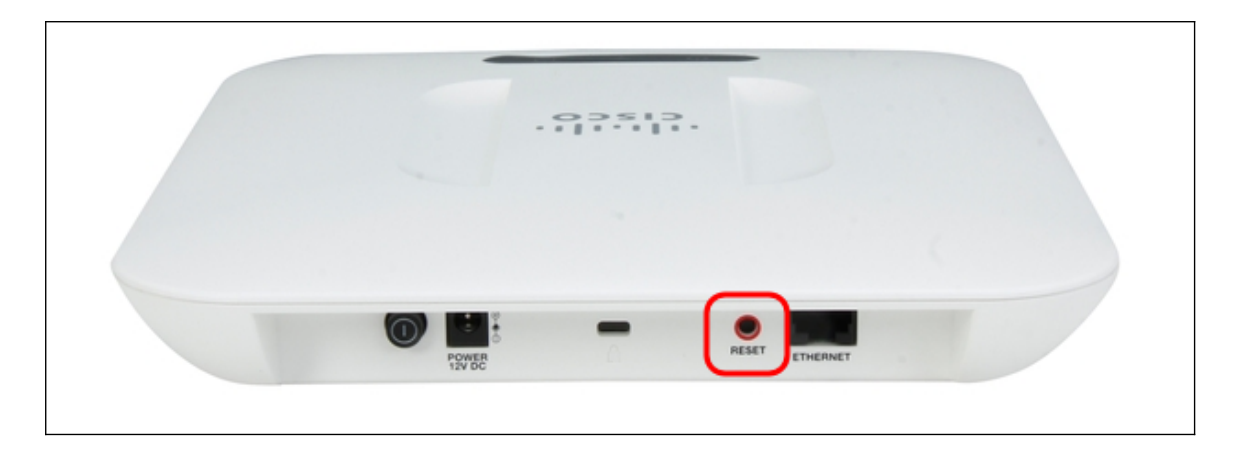

Il punto di accesso viene ricaricato ed è impostato sulle impostazioni di configurazione predefinite.

Passaggio 2. Accedere con le credenziali predefinite. Il nome utente predefinito è cisco e la password predefinita è cisco.

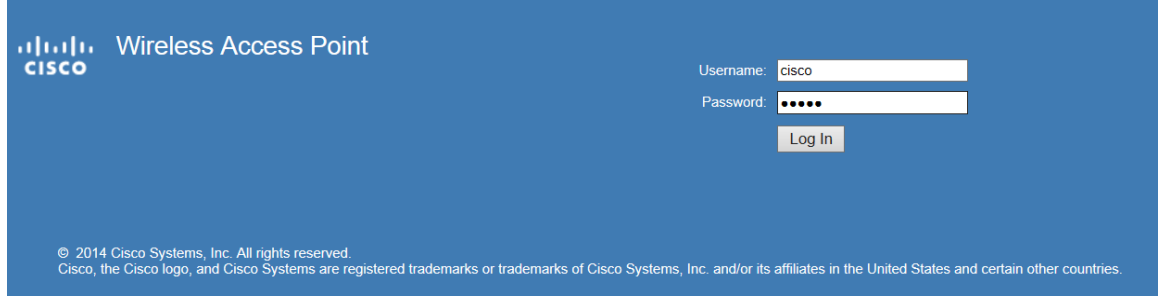

## Reimposta con l'utilità Configurazione Web

Passaggio 1. Accedere alla pagina dell'utility di configurazione Web e scegliere Amministrazione > Riavvia. Viene visualizzata la pagina Reboot (Riavvia):

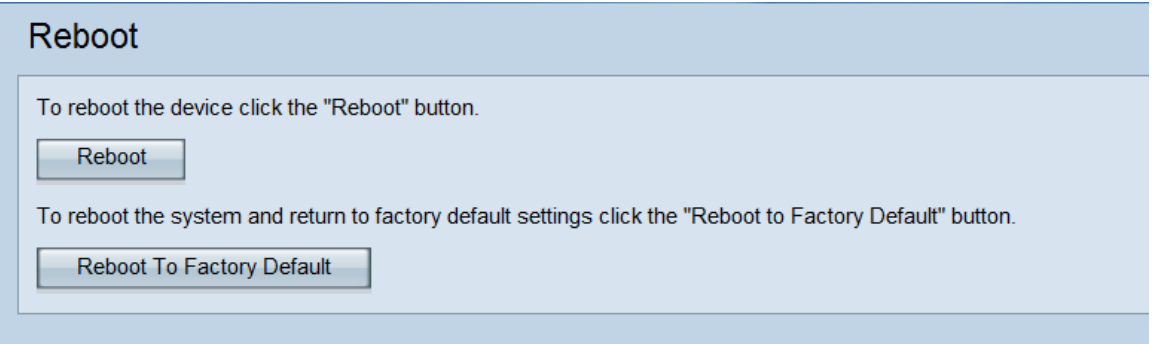

Passaggio 2. Per ripristinare il dispositivo, fare clic sul pulsante Riavvia ai valori predefiniti.

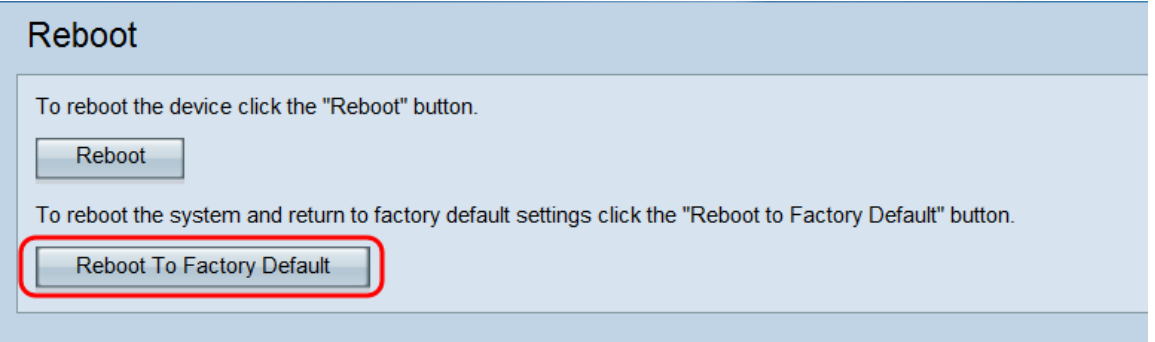

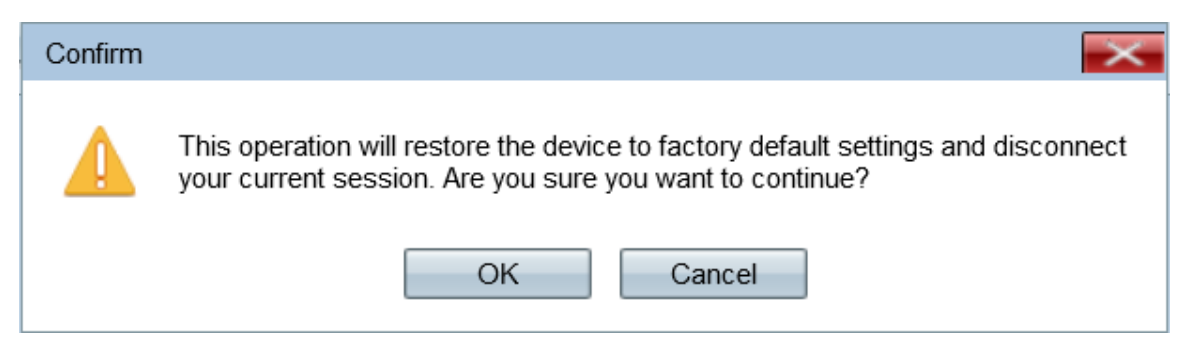

#### Passaggio 3. Fare clic su OK.

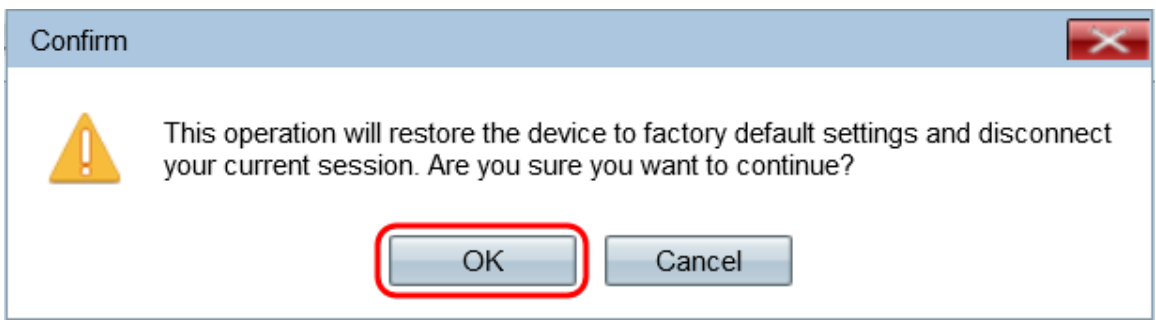

Viene visualizzato un indicatore di stato:

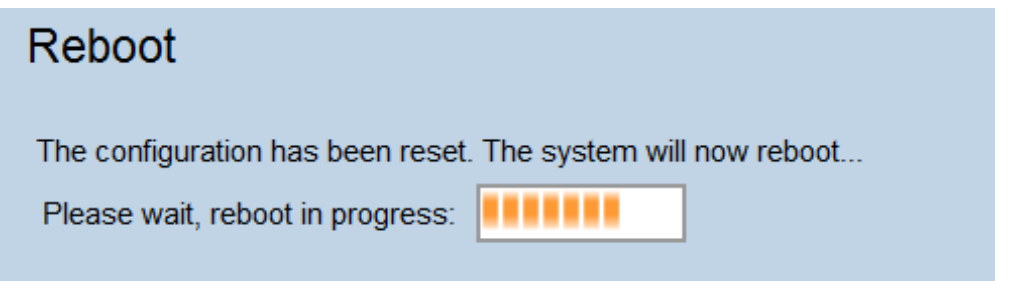

Passaggio 4. Al termine del riavvio, eseguire l'accesso con le credenziali predefinite. Il nome utente predefinito è cisco e la password predefinita è cisco.

## Riavvio del dispositivo

Èpossibile riavviare il punto di accesso in due modi:

- ·Riavvio hardware
- · Riavvio con l'utility di configurazione Web

### Riavvio hardware

Passaggio 1. Premere il pulsante di alimentazione per spegnere il dispositivo. Dopo 10 secondi, premere una seconda volta il pulsante di alimentazione per riaccendere il dispositivo.

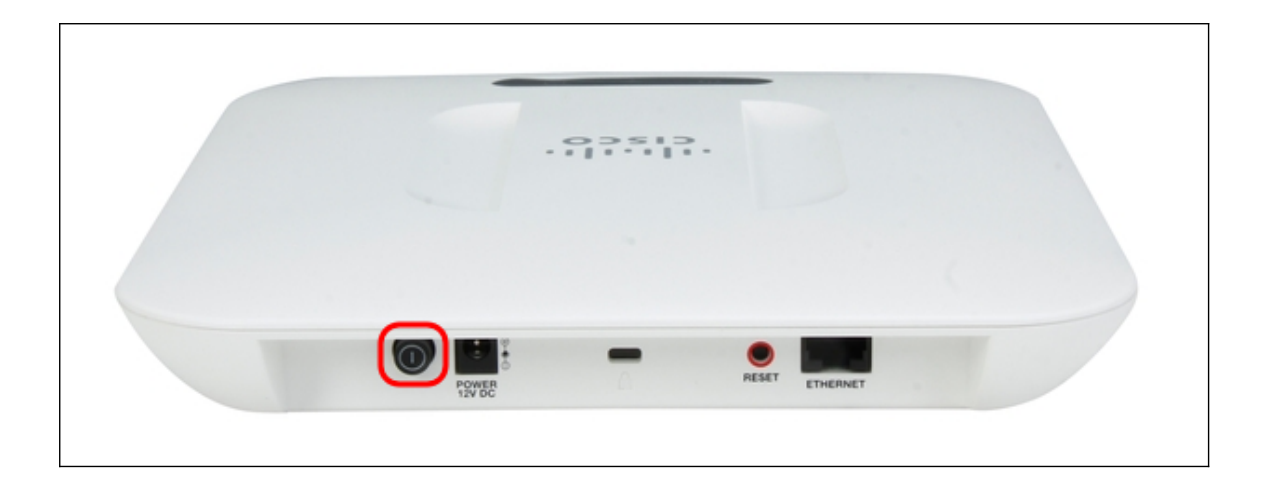

Il punto di accesso viene riavviato e aggiornato.

## Riavviare con l'utility basata sul Web

Passaggio 1. Accedere alla pagina dell'utility di configurazione Web e scegliere Amministrazione > Riavvia. Viene visualizzata la pagina Reboot (Riavvia):

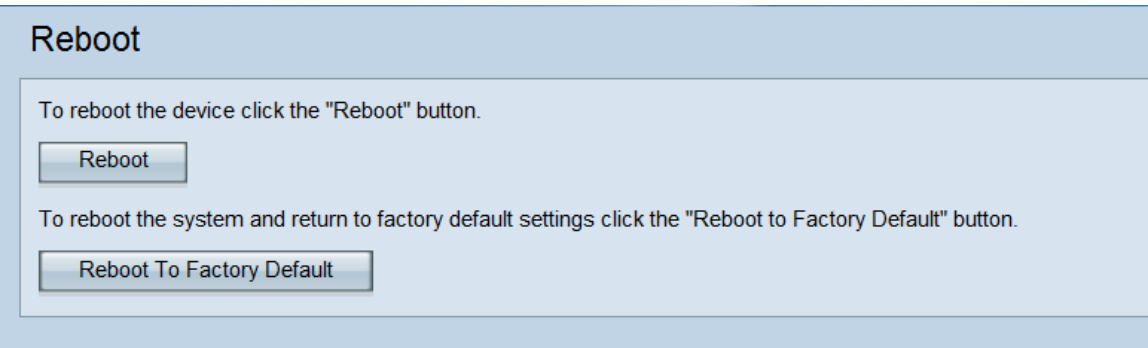

Passaggio 2. Per riavviare il dispositivo, fare clic sul pulsante Reboot (Riavvia).

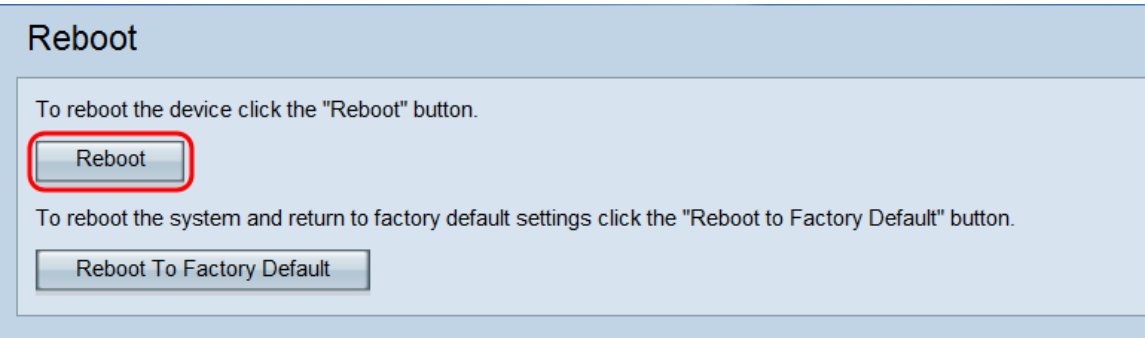

### Viene visualizzata la pagina Conferma:

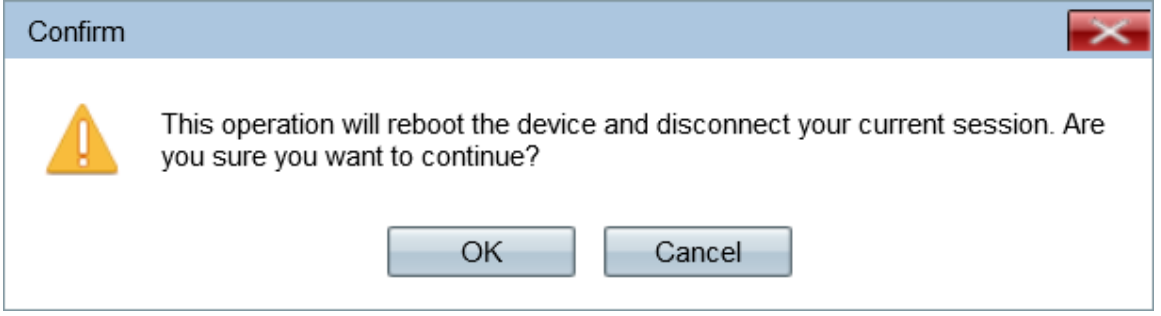

Passaggio 3. Fare clic su OK per continuare con il riavvio.

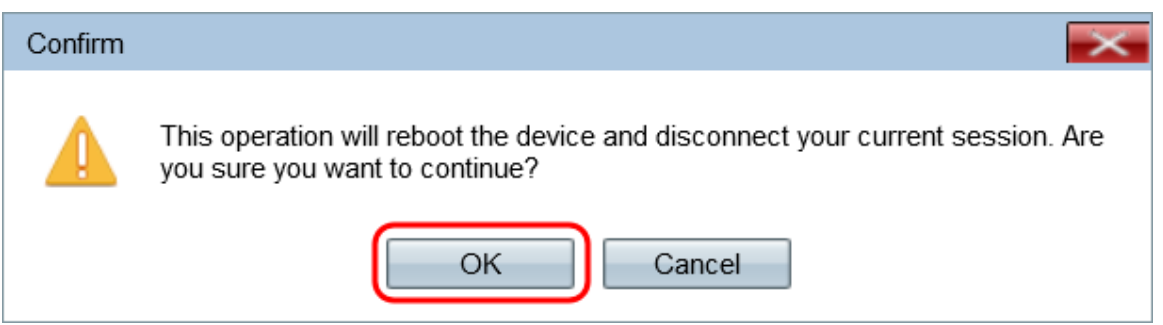

Viene visualizzato un indicatore di stato:

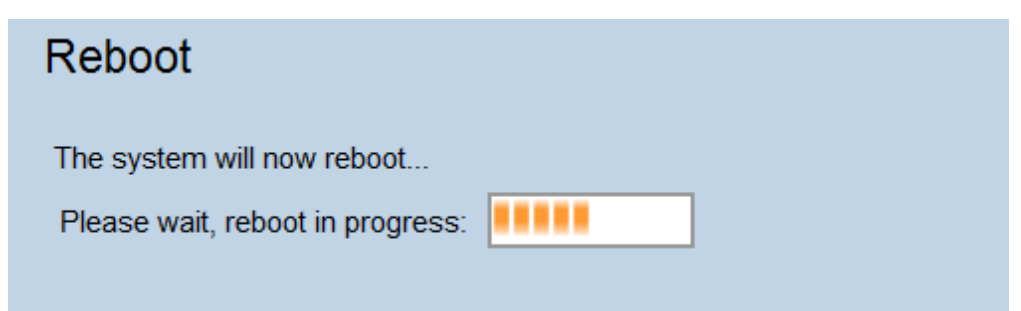

Passaggio 4. Viene visualizzata la pagina Accesso. Accedere con le credenziali di amministrazione salvate.

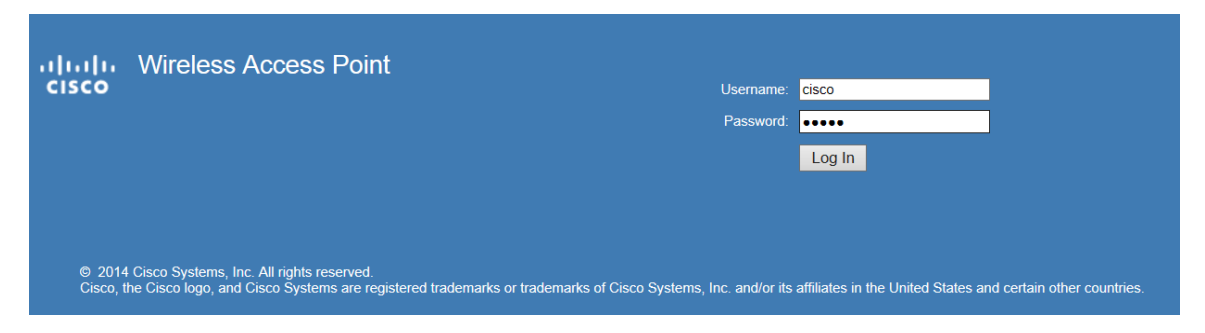